# Creating an Account

### Quick Sta rt Guide

# MyCast&Crew

#### **Creating an Account Guide**

The **Creating an Account Guide** is used to assist production employees with creating an account in the **MyCast&Crew Portal**. This guide will also demonstrate the steps taken to assist in creating an account.

Generally, new users sign up to create a **MyCast&Crew** account via an email invitation. You receive an invitation after you have been approved to access Cast&Crew products such as Start+ and Studio+.

Here is an example of an invitation from **Start+.**

**STEP 1.** Clicking the **Start** link opens a new browser tab.

o **Note:** that once you have created a password, the link is no longer valid. After creating your account, you can always visit the following URL to log in to **MyCast&Crew:** https://my.castandcrew.com/

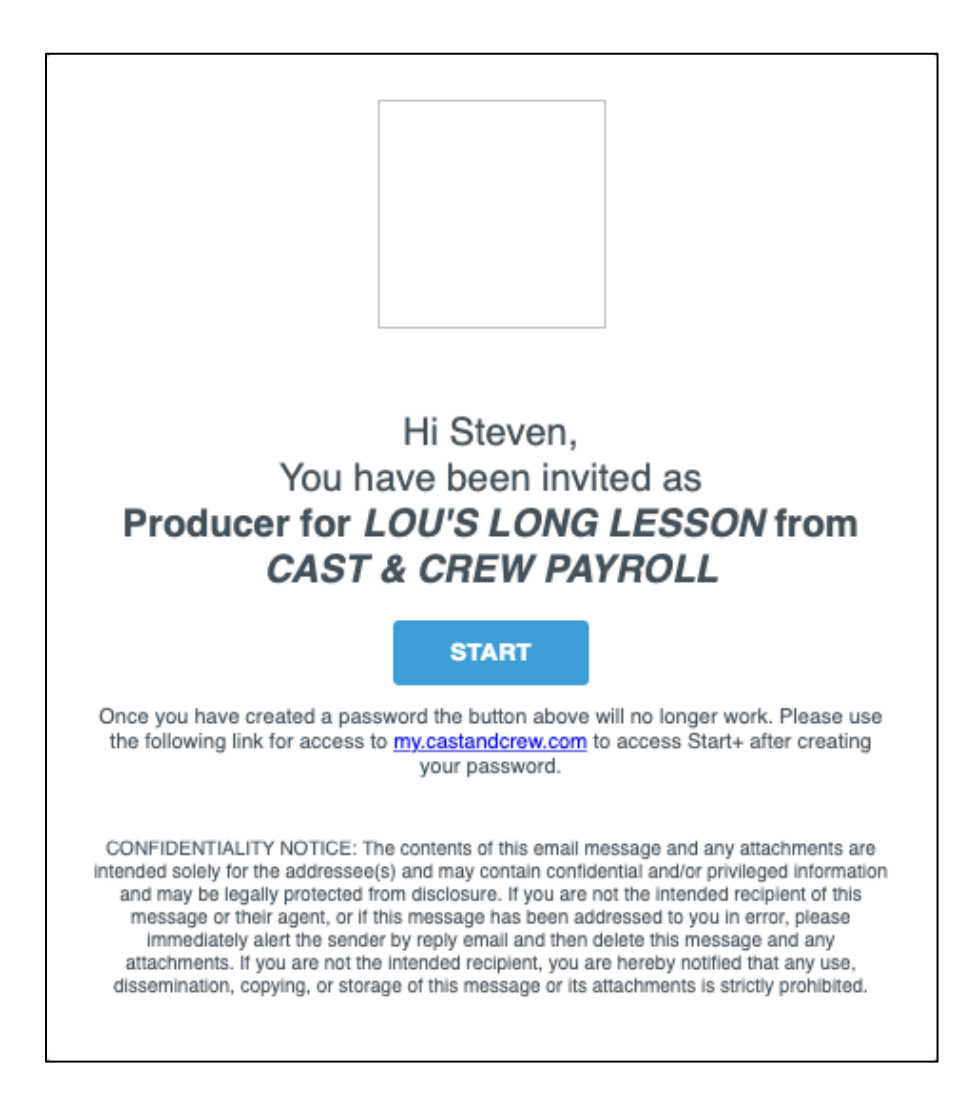

**STEP 2.** A single sign-on page displays, which allows you to create a password, choose a password question, and select a security image.

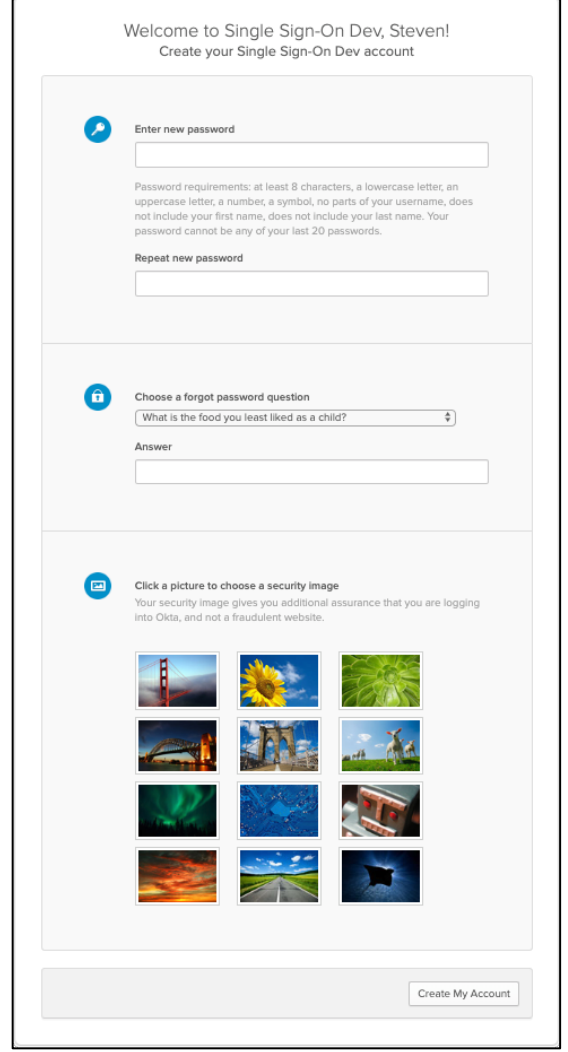

**STEP 3.** Review the password requirements and enter your new password, then enter it again in the next field.

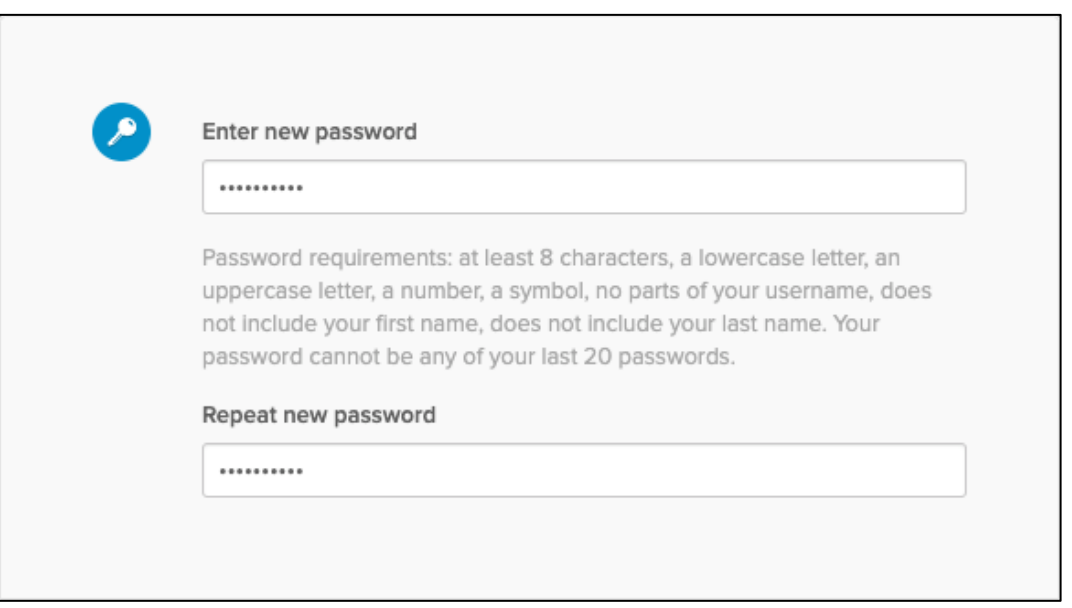

**STEP 4.** Click the dropdown to select a question. Or you can create one.

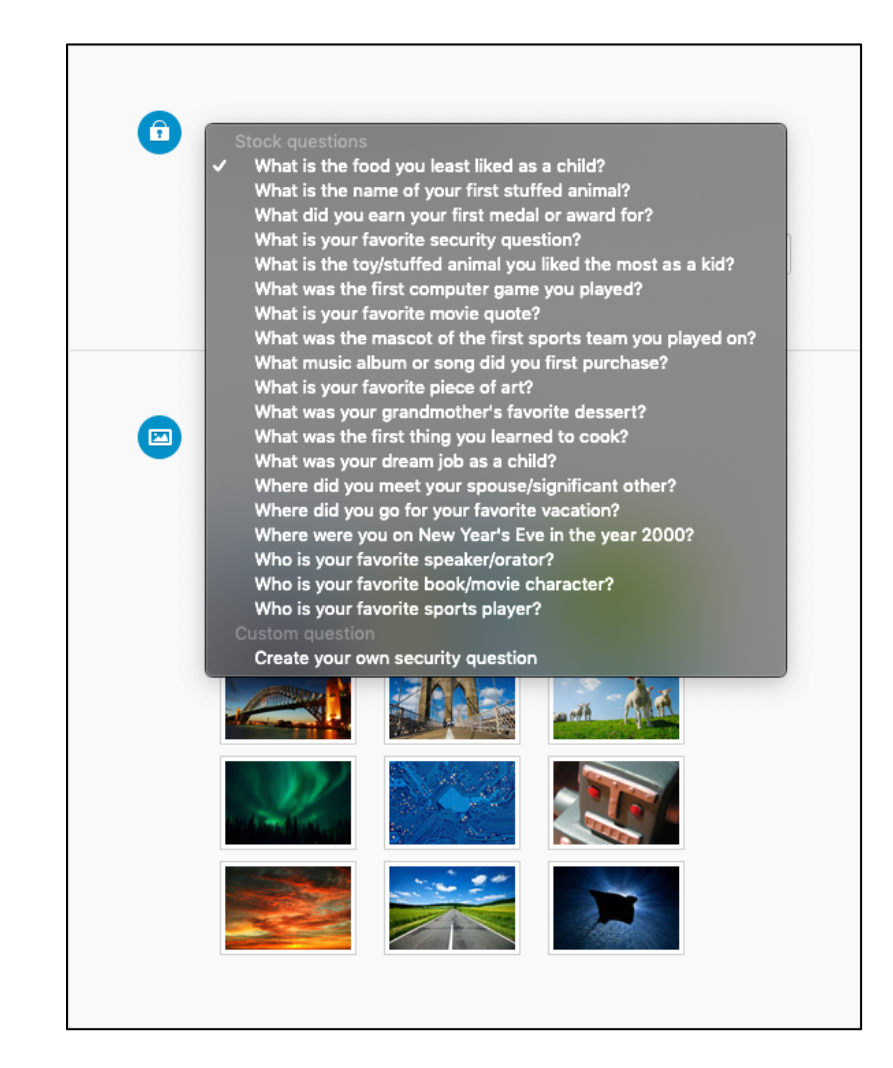

**STEP 5.** Enter your security answer.

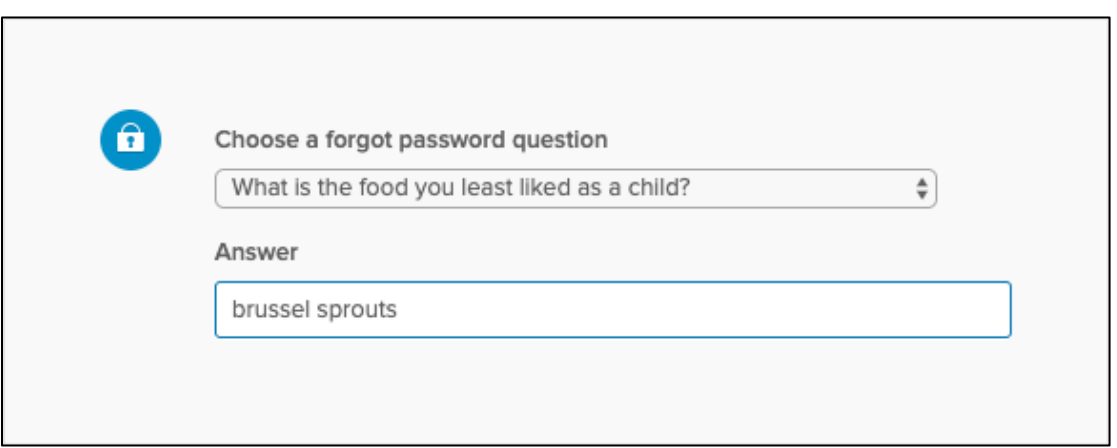

**STEP 6.** Now, select a security image, which helps to identify you in case you forget your password.

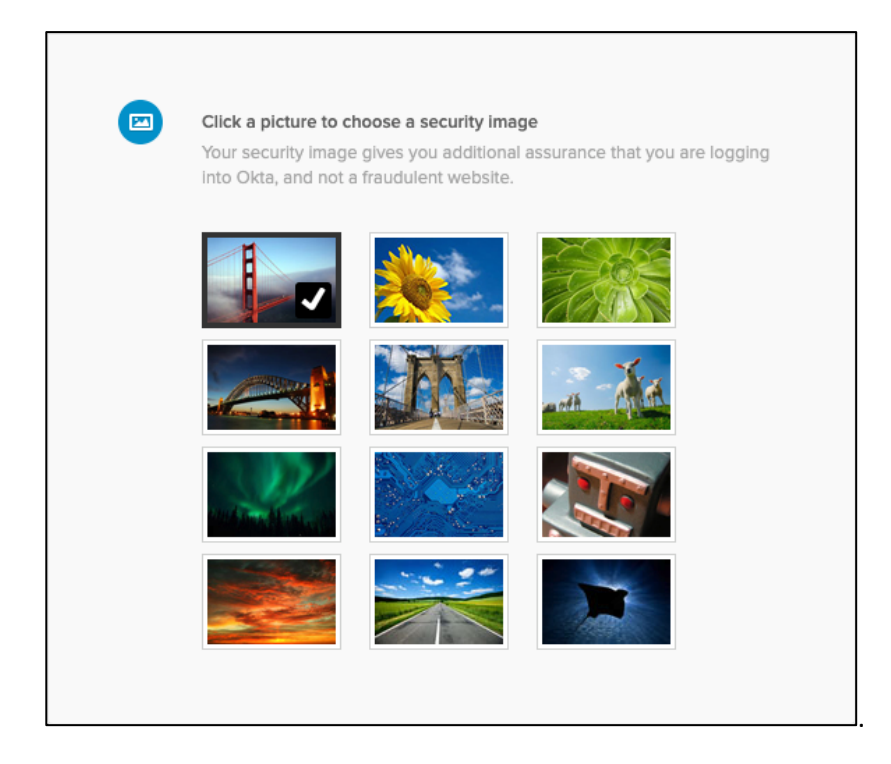

**STEP 7.** When you have finished, click the **Create My Account** button**.** A new browser tab opens, displaying the **MyCast&Crew** login dialog. Enter your email address and click the **Next** button.

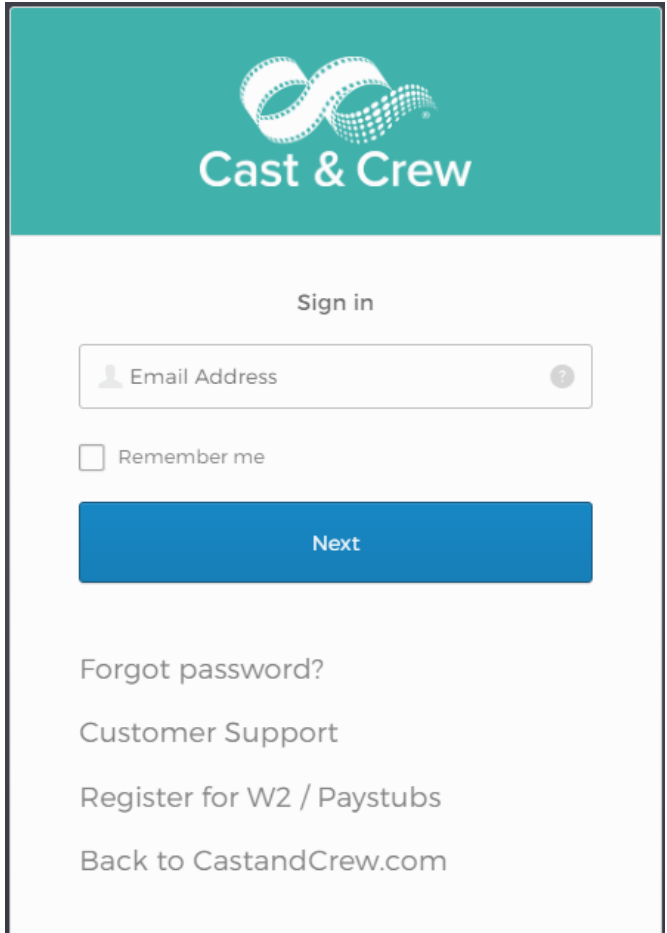

**STEP 8.** When the **Okta login** dialog appears, enter the password you created in the Single Sign-On page.

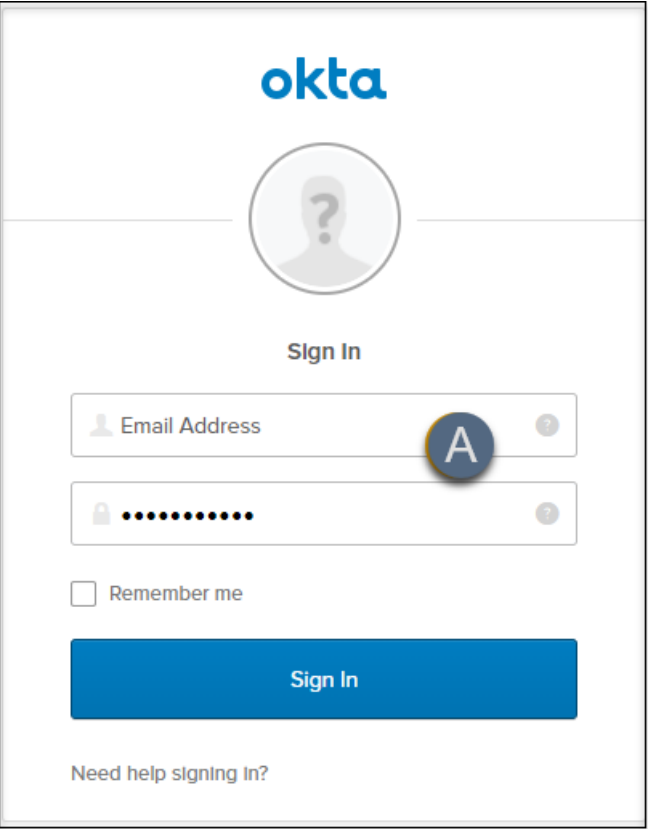

**STEP 9.** Then, click **Sign In** to go to the **MyCast&Crew** landing page.

## Have a question? Contact support today.

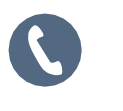

 $\color{red} \blacksquare$ 

Q

818.860.7770

plus.support@castandcrew.com

www.castandcrew.com/support/

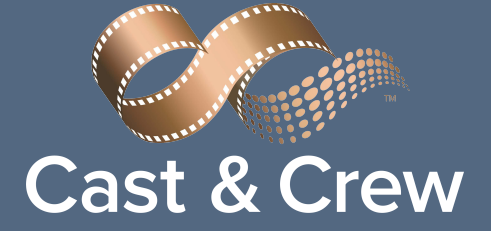